#### **GUIDA ALLA COMPILAZIONE DELLA RICHIESTA EROGAZIONE**

#### **PREMESSA**

Ai sensi dell'articolo 13 dell'Avviso l'impresa, anche per il tramite del Soggetto Finanziatore o del Confidi, entro 2 mesi dalla documentata conclusione dell'investimento, inoltra telematicamente a Puglia Sviluppo S.p.A. la richiesta di erogazione con tutta la documentazione a corredo. A tal fine, l'impresa si deve obbligatoriamente registrare al portale [www.sistema.puglia.it](http://www.sistema.puglia.it/) ed eseguire la procedura di accreditamento denominata **[Accreditamento Imprese]** attiva nella pagina del bando. Una volta accreditata l'impresa potrà operare sulla propria pratica ed effettuare l'upload di tutta la documentazione utile al completamento delle verifiche istruttorie.

A corredo della richiesta di erogazione, è necessario caricare mediante upload su www.sistema.puglia.it la documentazione presente in originale presso la sede legale, vale a dire:

- Contratto di finanziamento
- Titolo di disponibilità dell'immobile (contratto di locazione, comodato, compravendita, etc.) registrato della vecchia sede (in caso di acquisto o di realizzazione immobile)
- Dichiarazione sostitutiva di atto notorio su presenza rapporti di parentela, art.2359 c.c. (nel caso di acquisto di immobile)
- Dichiarazione sostitutiva di atto notorio sulla funzionalità dei mezzi mobili (nel caso di acquisto e installazione attrezzature su mezzi mobili)
- Dichiarazione sostitutiva di atto notorio del proprietario dell'immobile che autorizza il soggetto proponente ad effettuare le opere murarie previste nel progetto
- Layout, redatto da un tecnico abilitato iscritto all'albo, della sede dove verrà svolta l'attività (con indicazione della destinazione delle varie aree e dei metri quadri)
- Documentazione attestante la destinazione d'uso
- Certificato di agibilità
- Copia delle autorizzazioni amministrative eventualmente necessarie allo svolgimento dell'attività o in alternativa dichiarazione sostitutiva di atto notorio del titolare che attesti la mancanza di autorizzazioni
- Documentazione attestante l'avvenuta erogazione del finanziamento (contabili bancarie ed estratti conto bancari intestati al Soggetto proponente) ovvero in alternativa attestazione della banca riportante l'avvenuto accredito del mutuo
- Attestazione di vigenza sottoscritta dal legale rappresentante con dichiarazione sostitutiva di atto notorio
- Nel caso di opere murarie dovrà essere prodotta la dichiarazione di un tecnico abilitato iscritto all'albo professionale (la dichiarazione può essere resa anche da un tecnico della Banca finanziatrice) attestante la conformità alle autorizzazioni ottenute (indicando gli estremi delle stesse), il rispetto dei vincoli edilizi, urbanistici e di destinazione d'uso nonche' la natura dei lavori eseguiti e la congruità della spesa sostenuta rispetto ai lavori eseguiti
- Dichiarazione sostitutiva di atto notorio (DSAN) del legale rappresentante di rinuncia alle altre agevolazioni e attestante gli impegni presi con la richiesta di agevolazione
- Dichiarazione sostitutiva di atto notorio (DSAN) di conformità delle copie delle fatture e delle attestazioni di pagamento ai documenti originali
- Dichiarazione sostitutiva di atto notorio (DSAN) prevista dall'art.11 comma 4 del Regolamento
- Dichiarazione eventuale assenza dipendenti
- Prospetto contenente i dati per la richiesta del DURC
- Elenco dei titoli di spesa
- Copia dei titoli di spesa debitamente quietanzati ed annullati
- Documentazione bancaria attestante l'avvenuto pagamento a saldo dei titoli di spesa (estratti conto bancari o liste movimenti firmate e timbrate dalla banca intestati al Soggetto proponente)
- Documentazione bancaria attestante l'avvenuto pagamento a saldo dei titoli di spesa (copie assegni, RIBA, contabili bonifico corredati da contabili bancarie)
- Libro cespiti riportante la registrazione dei cespiti previsti nel progetto rendicontato
- Dichiarazioni liberatorie dei fornitori (modulo scaricabile dall'area modulistica) firmate e timbrate sottoforma di dichiarazione sostitutiva di atto notorio (DSAN)
- Documentazione fotografica con evidenze apposizione targhe
- Documentazione attestante il versamento ai fondi paritetici
- Documentazione rating di legalità

Al fine di agevolare la compilazione della suddetta richiesta si indicano, di seguito, i passaggi da seguire.

**N.B: SI EVIDENZIA CHE IL PROCESSO DI COMPILAZIONE DELLA RICHIESTA EROGAZIONE PUO' AVVENIRE ANCHE IN MOMENTI E TEMPI DIVERSI. QUANTO INSERITO IN OGNI SESSIONE DI LAVORO VIENE REGOLARMENTE SALVATO. LA DATA DI INVIO DELLA RICHIESTA EROGAZIONE SARA' QUELLO DI COMPLETAMENTO DELLA PROCEDURA E DI INVIO DELLA RELATIVA RICHIESTA.**

#### **COMPILAZIONE RICHIESTA EROGAZIONE TELEMATICA**

Attraverso il portale sistema.puglia, dopo essersi identificati con i propri parametri di accesso ed essere entrati nella sezione riservata al Titolo II capo III, il soggetto accreditato sulla pratica (eventualmente vedasi sezione accreditamento) troverà nella sezione "**Imprese**" l'area riservata denominata "**CRUSCOTTO IMPRESA**" (come da schermata che segue):

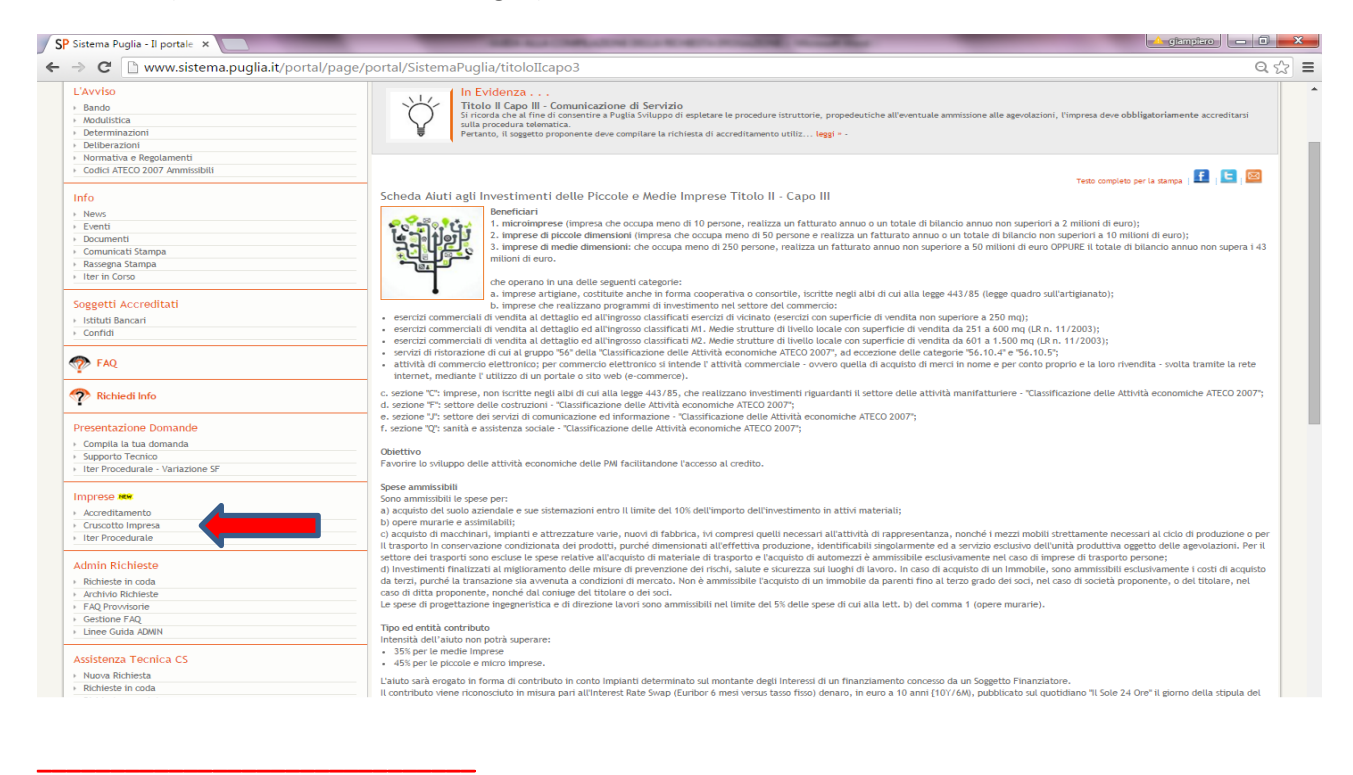

**ATTENZIONE**: Diversamente**, la Banca o il Confidi** troveranno nel menu di avvio, tra le funzioni elencate sotto Titolo II capo III, la funzione "**Richiesta Erogazione Contributo**". Cliccando su **"Richiesta Erogazione Contributo**" (come da videata che segue) visualizzeranno l'elenco delle richieste "in lavorazione" o "inviate" (ovviamente solo quelle relative alla propria banca/confidi) e si dovrà cliccare sulla relativa pratica per cui si intende procedere.

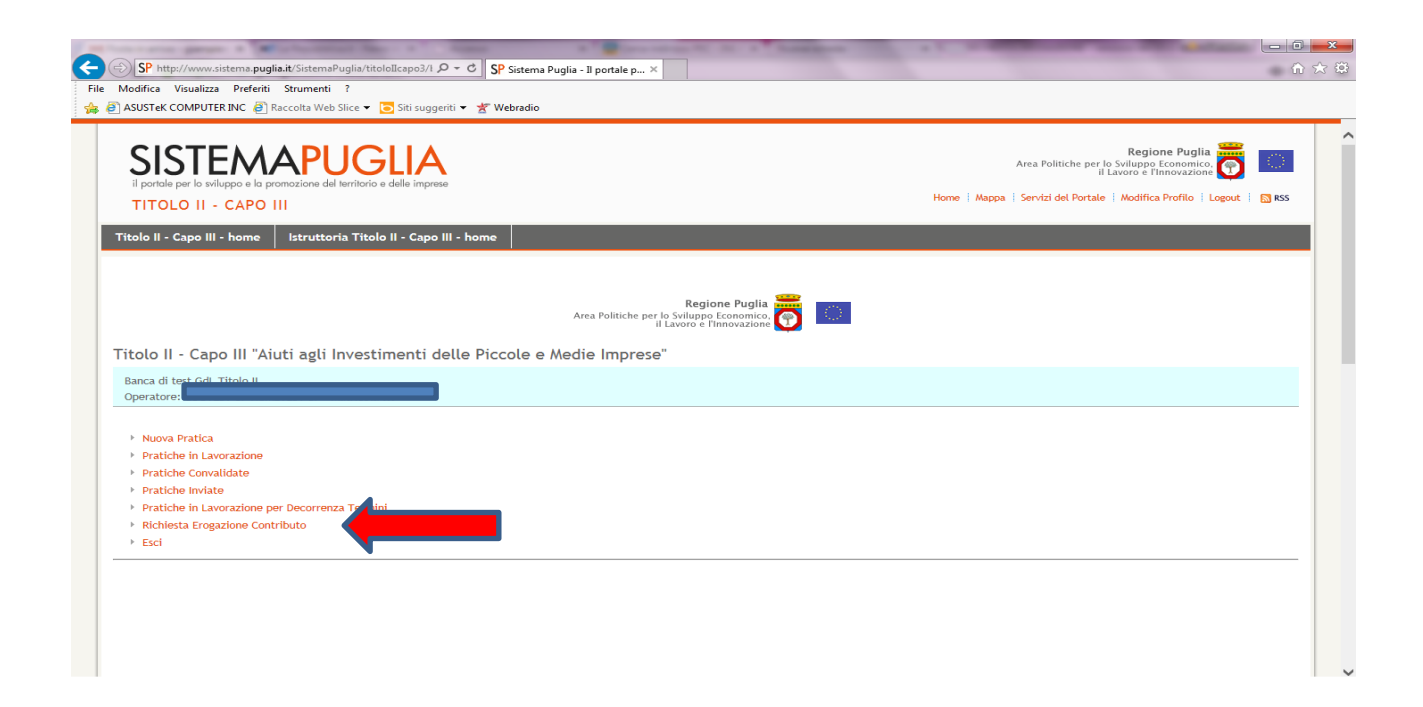

Entrati, quindi, nella sezione riservata, si aprirà la seguente videata:

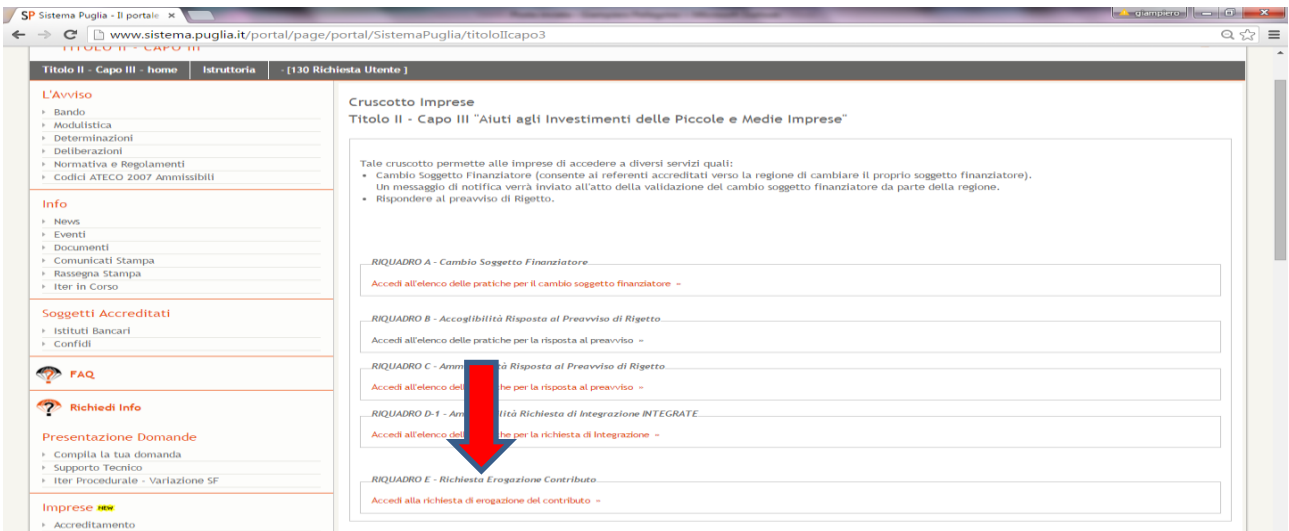

Cliccare, quindi, in basso su "**Accedi alla Richiesta di erogazione del contributo**" del **RIQUADRO E.**

#### Si aprirà la seguente schermata:

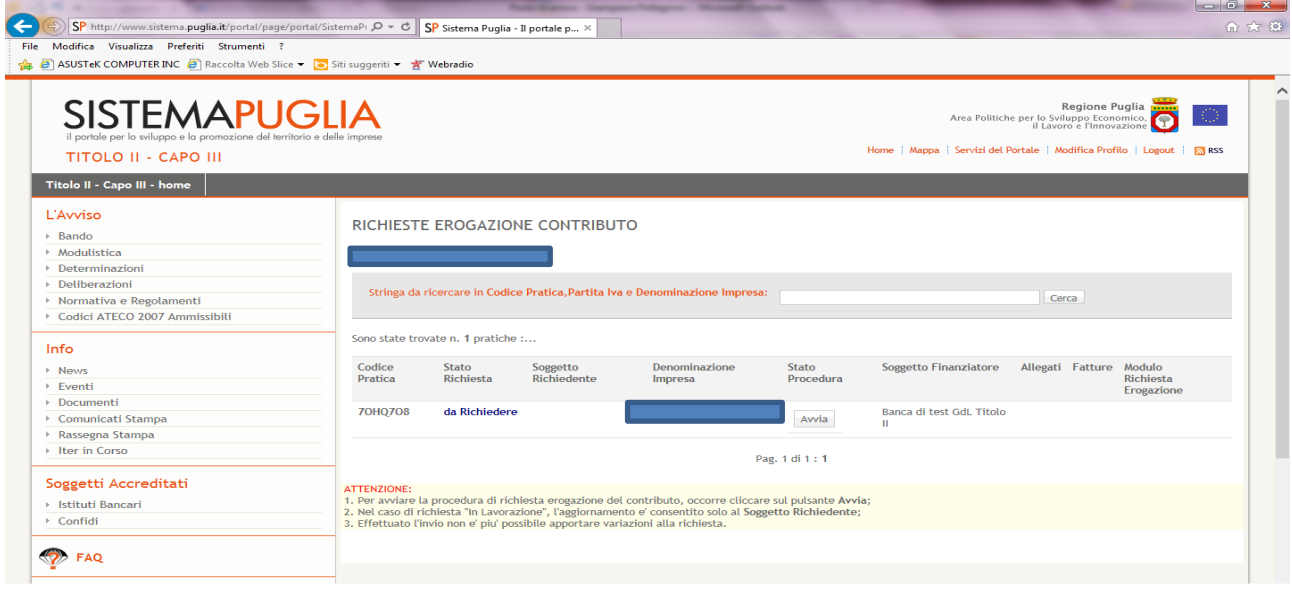

Il processo di compilazione della richiesta di erogazione comprende le seguenti fasi:

- **1. Avviamento della procedura**
- 2. **Caricamento Allegati** (cliccando sull'apposito icona)
- 3. **Caricamento Fatture** (cliccando sull'apposito icona)
- 4. **Caricamento Pagamenti** (cliccando sull'icona presente nella schermata di ciascuna fattura caricata)
- **5. Compilazione Modulo Richiesta Erogazione**
- **6. Creazione PDF da firmare**
- **7. Firma digitale del PDF creato**
- **8. Caricamento PDF creato e firmato digitalmente**
- **9. Invio della Richiesta Erogazione**

Di seguito le istruzione per la compilazione di ciascuna delle suddette fasi.

#### **AVVIAMENTO DELLA PROCEDURA**

**Il primo step è cliccare sul tasto "Avvia" come da schermata che segue. Questo determinerà l'assegnazione della procedura di caricamento della "Richiesta Erogazione" al soggetto che la sta avviando. Dopo di che gli altri soggetti (alternativamente Banca/Confidi, Impresa/Soggetto delegato in base alla procedura di accreditamento) potranno solo visualizzare la richiesta erogazione senza poterla modificare.**

**Quindi, se lo "Stato richiesta" è "Da richiedere" vuol dire che nessuno ancora ha avviato la procedura di richiesta erogazione.**

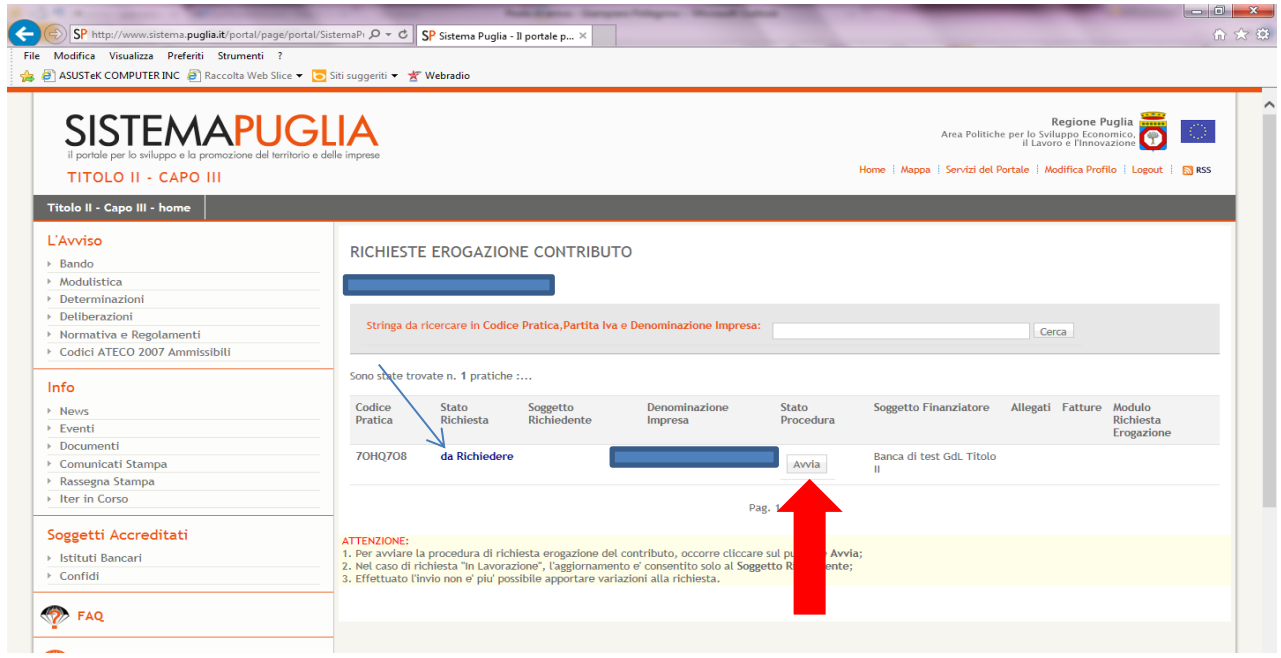

**Se "Stato richiesta" è "In lavorazione"** l'aggiornamento è consentito solo al **Soggetto Richiedente. In "Stato Procedura" comparirà, invece, "Avviata", come da schermata che segue.**

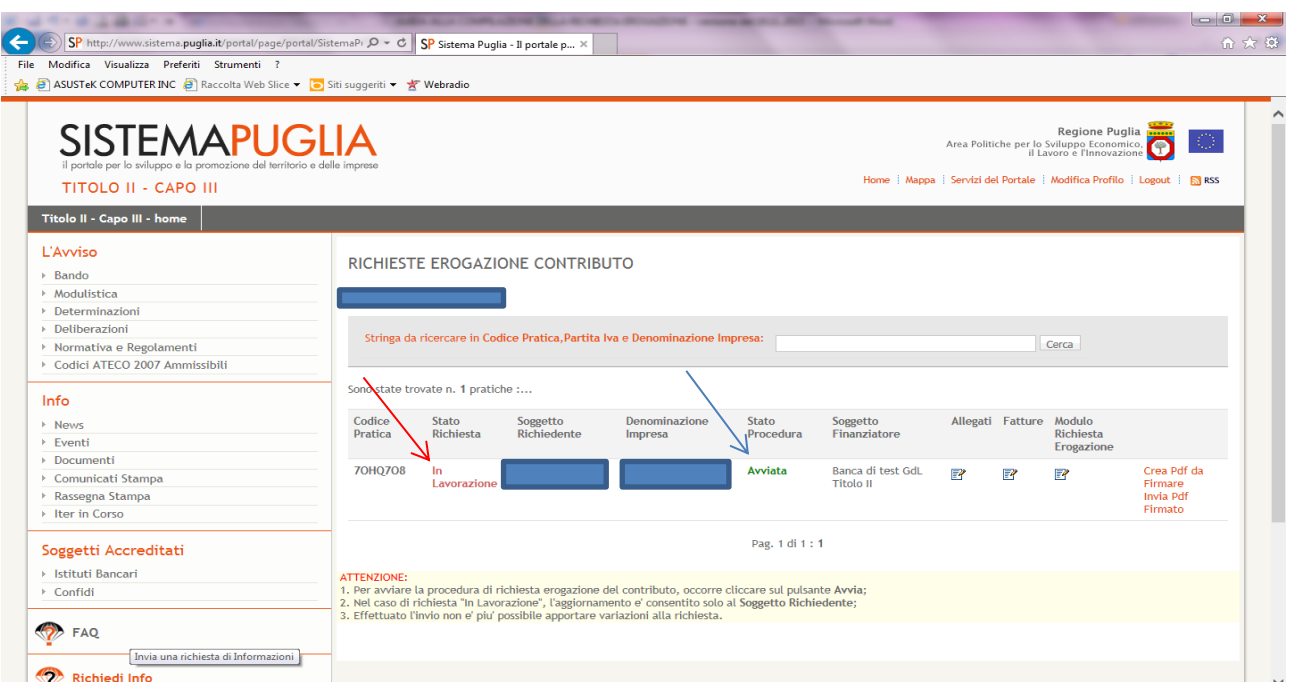

## **2. CARICAMENTO ALLEGATI**

# Si proceda cliccando sull'icona "**ALLEGATI**" della seguente schermata:

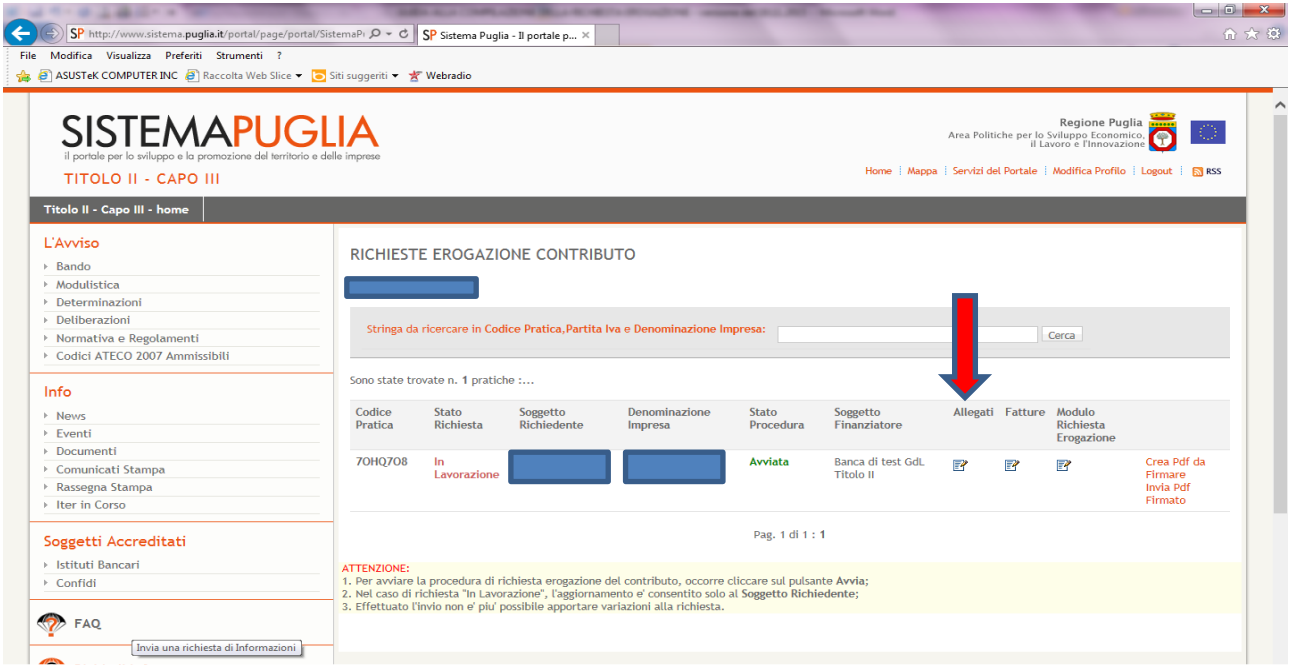

## Si aprirà la seguente schermata:

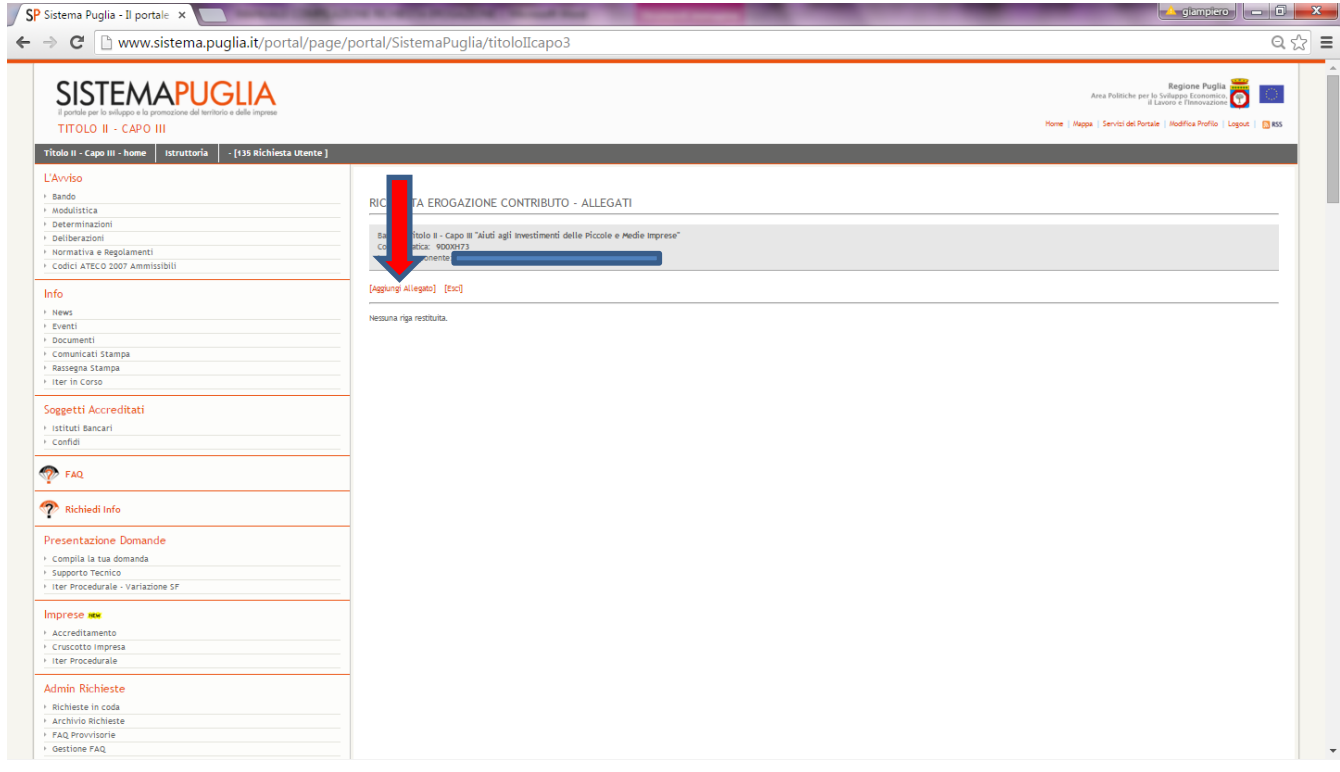

Cliccando su "**Aggiungi Allegato**" della precedente schermata si aprirà la seguente:

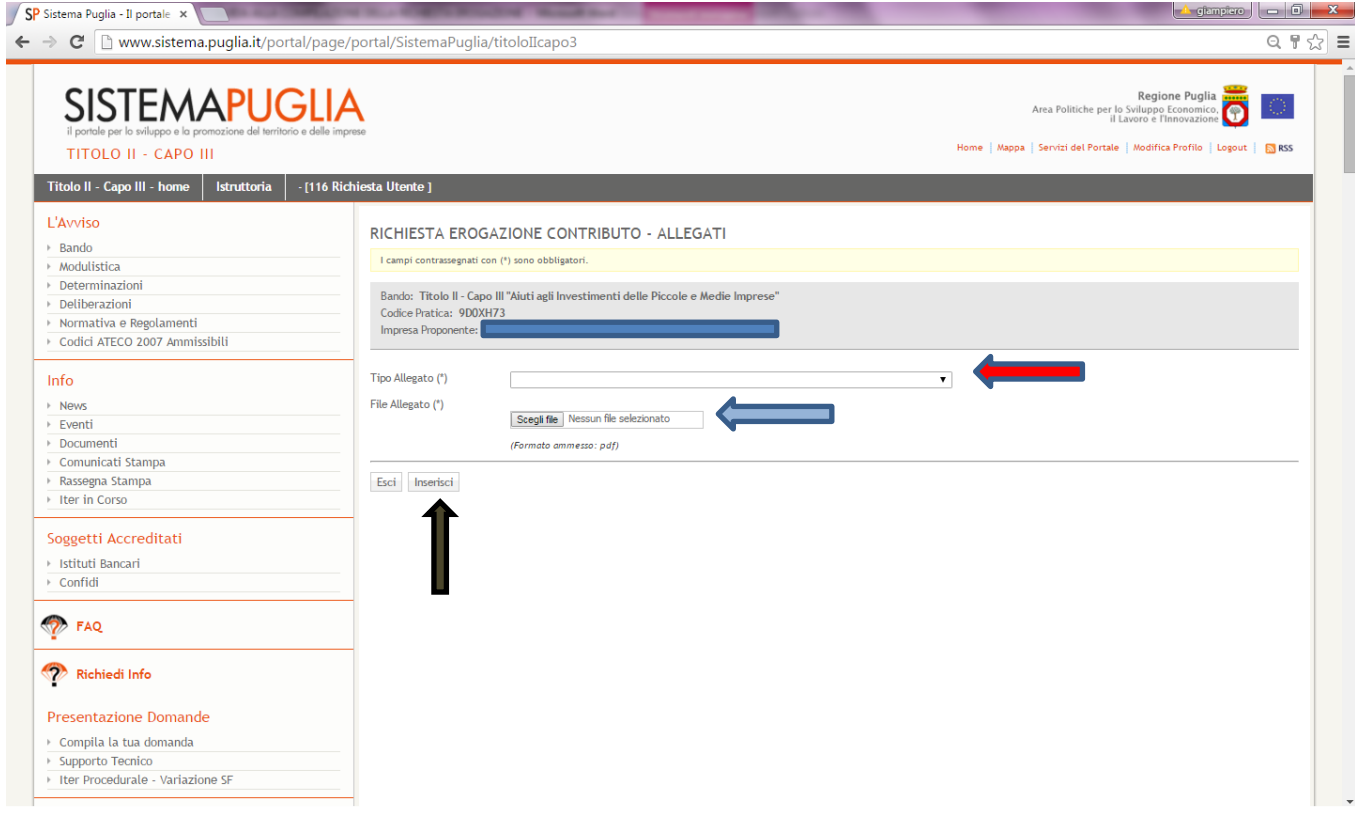

Nella suddetta schermata procedere al caricamento mediante upload dei documenti scegliendo "**Tipo Allegato**" dal menu a tendina.

Inserire il file corrispondente cliccando su "**Scegli File**". Il formato del file deve essere "**pdf**".

Fare "**Inserisci**" dopo aver caricato il file corretto.

Ripetere l'operazione tante volte quanto sono gli allegati da caricare.

Gli allegati si distinguono tra "obbligatori", **da inserire in ogni caso,** e "non obbligatori", che possono essere inseriti qualora la tipologia di pratica lo richieda.

**ATTENZIONE**: TUTTI I FILE CARICATI DEVONO CORRISPONDERE AL "**TIPO DI ALLEGATO**" SCELTO. È NECESSARIO CARICARE TUTTI I FILE OBBLIGATORI E TUTTI GLI ALTRI FILE UTILI AL COMPLETAMENTO DELL'ITER ISTRUTTORIO DA PARTE DI PUGLIA SVILUPPO. LA CIRCOSTANZA CHE CI SIANO FILE NON OBBLIGATORI NON SIGNIFICA CHE NON SI DEBBANO CARICARE. MA DEVONO ESSERE CARICATI SE IL PROGETTO PRESENTATO LO RICHIEDE. AD ESEMPIO: SE IL PROGETTO COMPRENDE OPERE MURARIE RISULTA NECESSARIO, SEPPUR NON OBBLIGATORIO, CARICARE LA DICHIARAZIONE DEL TECNICO E COSI' VIA.

Inseriti uno alla volta gli allegati, terminato l'inserimento di tutti i documenti necessari, cliccare su "**Esci**" per tornare alla schermata iniziale e passare alla compilazione della schermata "**FATTURE**" cliccando sull'apposita icona della seguente schermata:

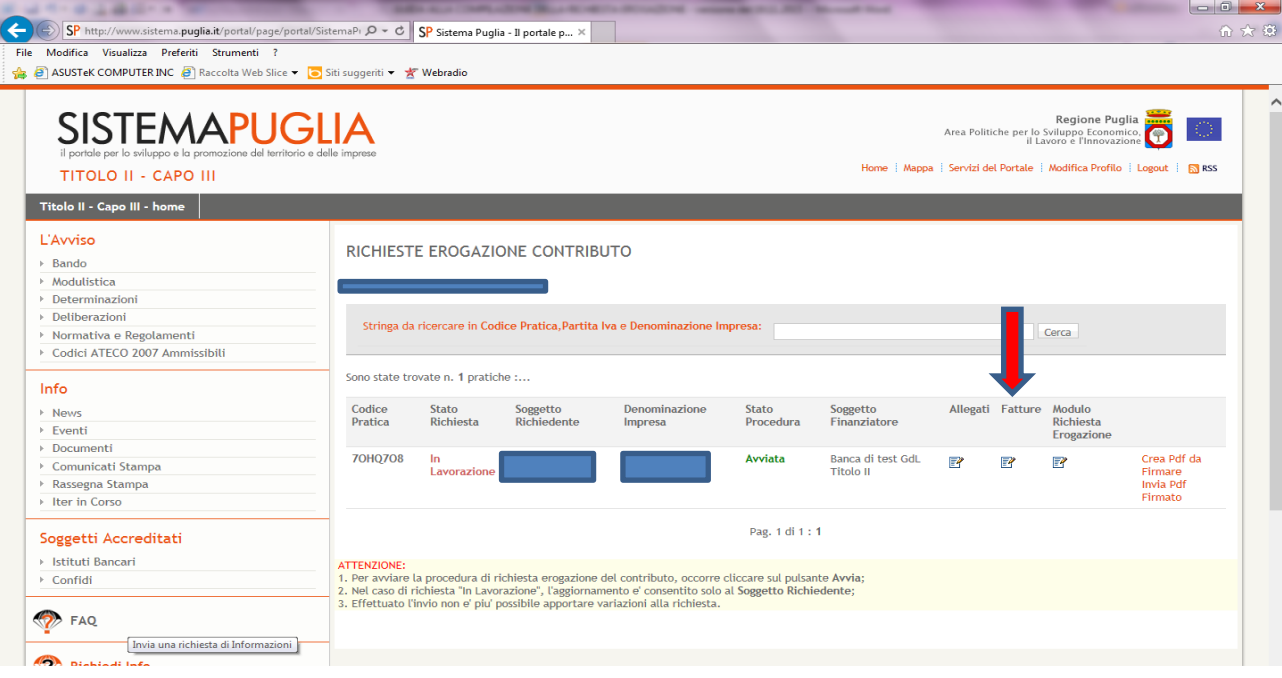

# 3. **CARICAMENTO FATTURE**

# Si aprirà la seguente schermata:

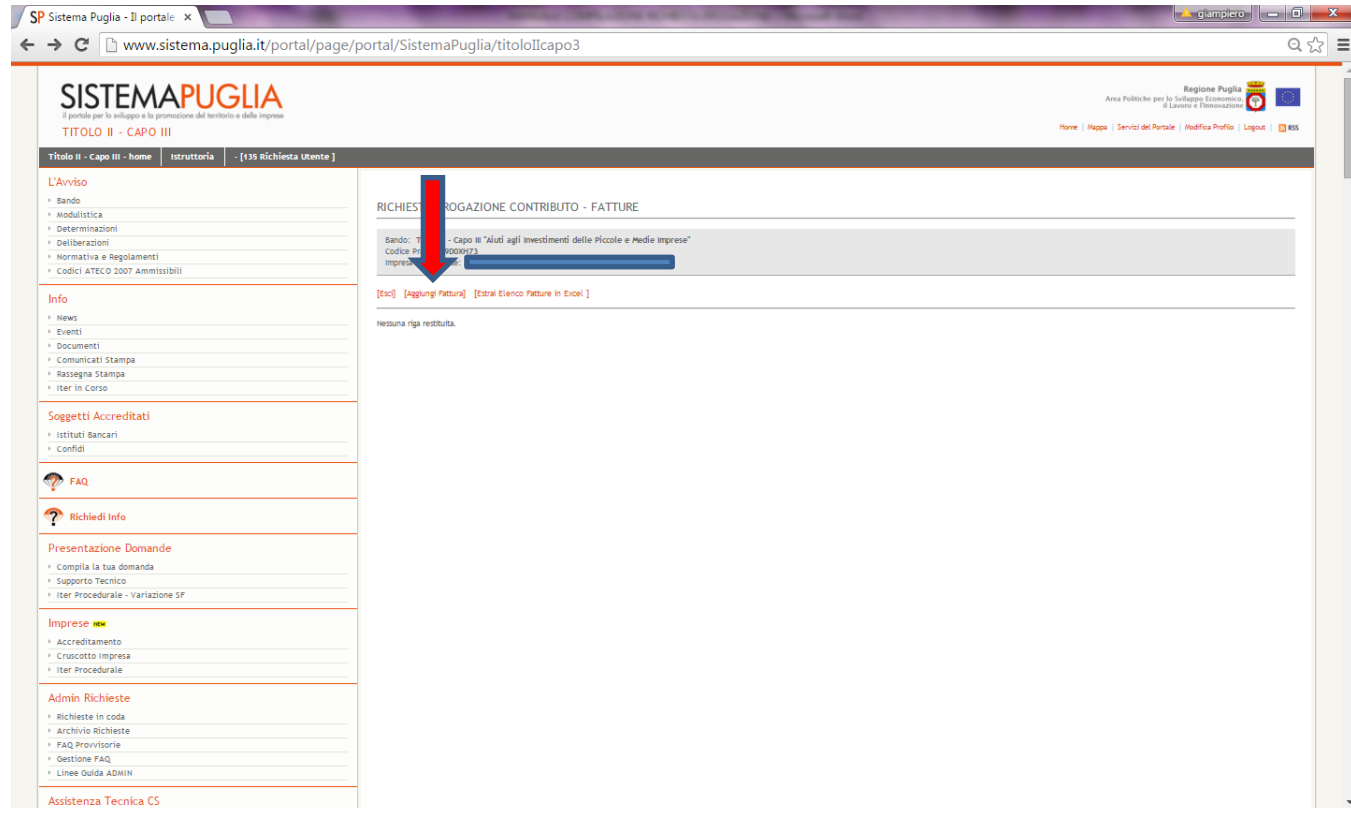

# Cliccare su "**Aggiungi Fattura**" della schermata che precede.

Si aprirà la seguente schermata:

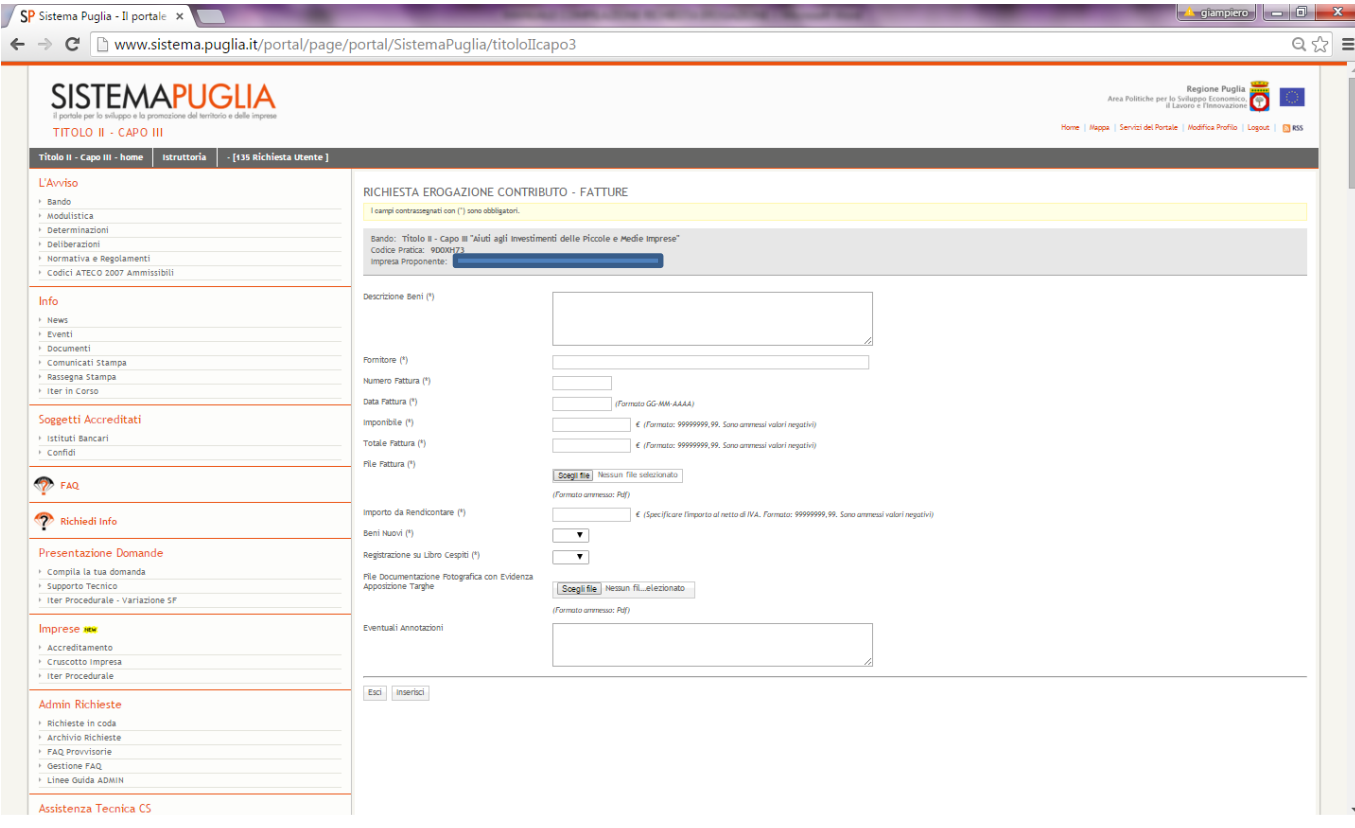

I dati delle fatture vanno inseriti "una fattura alla volta". In ogni sezione riservata a ciascuna fattura si dovranno inserire tutti i dati della stessa e procedere al caricamento dei file "pdf" mediante upload.

Le informazioni da inserire sono, come si evince dalla videata sopra:

"**Descrizione Beni**": dove inserire una descrizione dell'oggetto della fattura e, quindi, del tipo di bene/spesa effettuata

"**Fornitore**": denominazione impresa fornitrice

"**Numero Fattura**": numero riportato sul documento

"**Data fattura**": data del documento

"**Imponibile**": Importo imponibile della fattura

"**Totale fattura**": Importo totale del documento

"**Importo da Rendicontare**": importo della fattura (totale o parziale) che si intende richiedere ad agevolazione

"**Beni nuovi**": scegliere l'ipotesi che ricorre dal menu a tendina - la domanda fa riferimento al requisito di bene nuovo di fabbrica richiesto per le forniture di attrezzature e macchinari

"**Registrazione libro cespiti**": scegliere l'ipotesi che ricorre dal menu a tendina – indicare se la fattura è stata iscritta nel relativo registro aziendale – se si risponde positivamente si aprirà la schermata di caricamento del relativo file (della pagina/e del registro cespiti nella/e quale/i è/sono riportata/e la/e voce/i della fattura). La pagina da inserire deve essere timbrata e firmata dal consulente o dal rappresentante legale.

**I FILE DA CARICARE IN QUESTA SCHERMATA SONO QUELLI RELATIVI ALLA COPIA DELLA FATTURA ANNULLATA<sup>1</sup> (OBBLIGATORIO), ALLA COPIA DELL'ESTRATTO DEL LIBRO CESPITI E ALLA FOTO CHE EVIDENZI L'APPOSIZIONE DELLA TARGA.**

Nel box "**Eventuali Annotazioni**" riportare eventuali annotazioni relative alla fattura utili all'Istruttore per la comprensione della spesa o riportante i motivi dello scostamento tra "Imponibile" e "Importo da Rendicontare".

UNA VOLTA COMPILATA L'INTERA SCHERMATA CLICCARE SU **INSERISCI**.

**Si segnala che è opportuno procedere, per ciascuna fattura caricata, all'inserimento del relativo pagamento cliccando sulla icona "Pagamento" presente nella schermata fatture, prima di inserire altre eventuali fatture.**

Le eventuali note credito vanno inserite subito dopo le fatture di riferimento.

**ATTENZIONE: il totale degli "Importi da Rendicontare" di tutte le fatture inserite deve coincidere con il "Totale Spese (Imponibili) Rendicontate/Richieste" che inserirete nella schermata finale.**

**E' DISPONIBILE UN UTILITY DI ESTRAZIONE DI FILE EXCEL DELLE FATTURE PER CONSENTIRE ALL'UTENTE DI VERIFICARE IL CORRETTO INSERIMENTO DELLE INFORMAZIONI RELATIVE ALLE FATTURE RENDICONTATE.**

**È SUFFICIENTE CLICCARE SUL "**[Estrai Elenco Fatture in Excel \]](http://www.sistema.puglia.it/portal/pls/portal/SISPUGLIA.RPT_EROGAZIONE_FATTURE_EXCEL.show?p_arg_names=id_domanda&p_arg_values=9310)**" DELLA SEGUENTE SCHERMATA:**

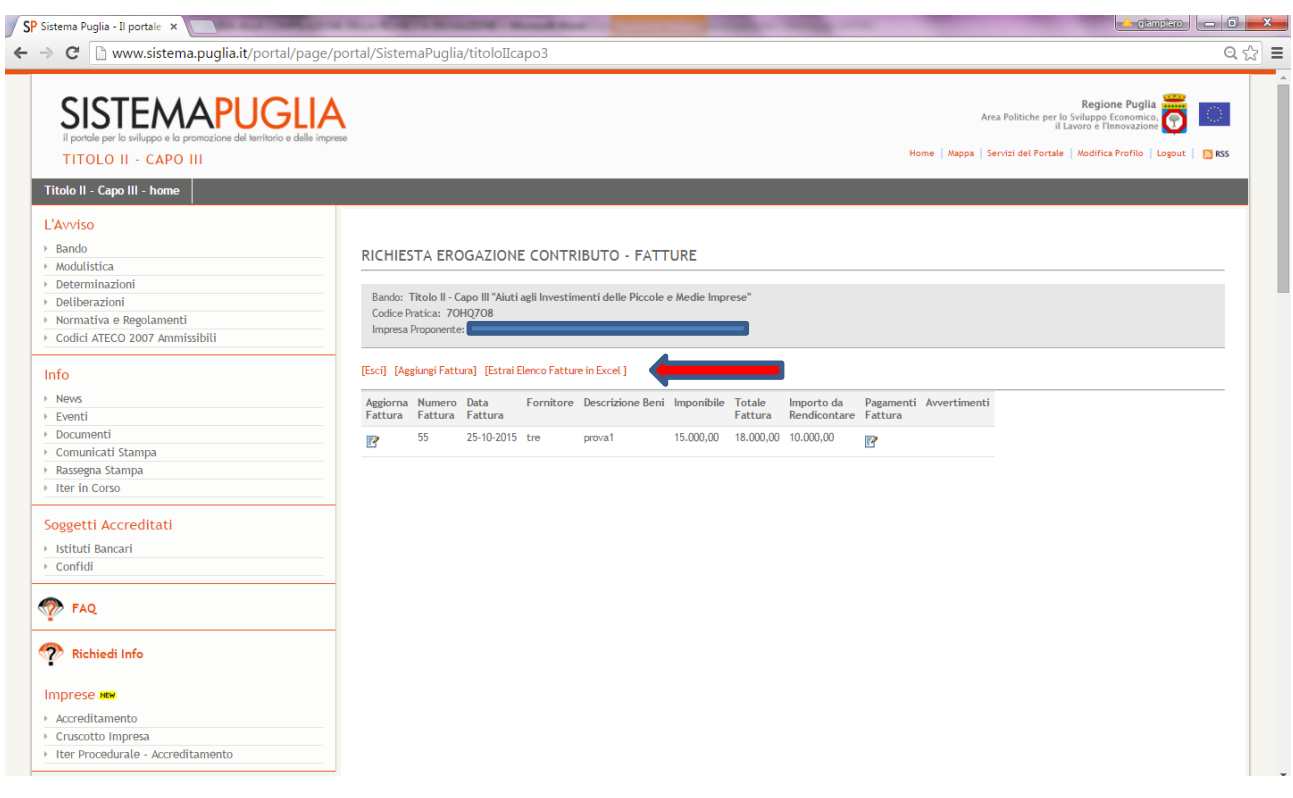

**Attenzione: qualora si debba rientrare nella schermata di una fattura (cliccando su "Aggiorna fattura") per effettuare delle modifiche (nei campi o nei file allegati), al termine dell'operazione cliccare in basso su "Aggiorna" e attendere che il sistema torni alla schermata riepilogativa delle fatture.** 

**<sup>.</sup>** <sup>1</sup> La dicitura di annullo, che deve essere riportata sull'originale della fattura, è la seguente: Operazione cofinanziata dall'Unione europea – P.O.R. Puglia 2014-2020 – Fondo FESR – Asse prioritario III – obiettivo specifico 3e Azione 3.6".

## **4. CARICAMENTO PAGAMENTI**

Per inserire un pagamento cliccare sull'apposita icona "**Pagamenti Fattura**" della seguente schermata (in corrispondenza della relativa fattura):

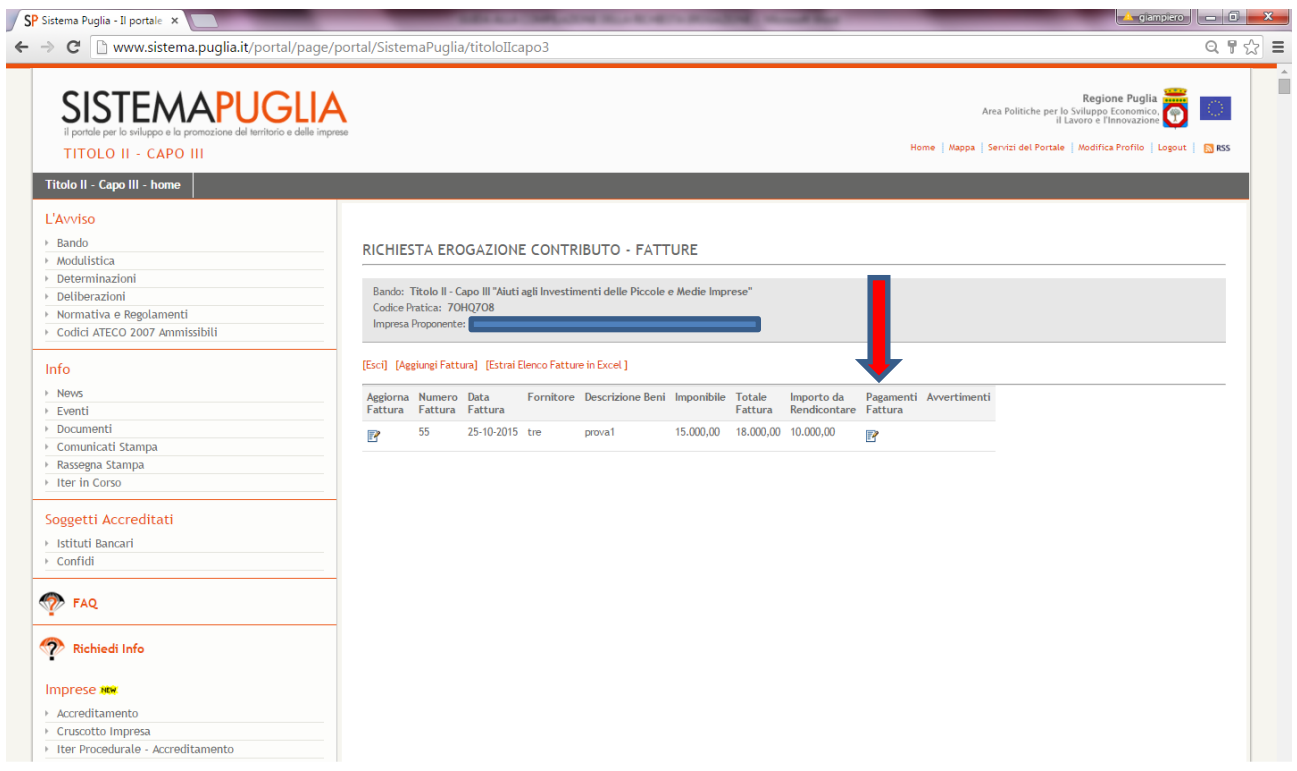

## Si aprirà la seguente schermata:

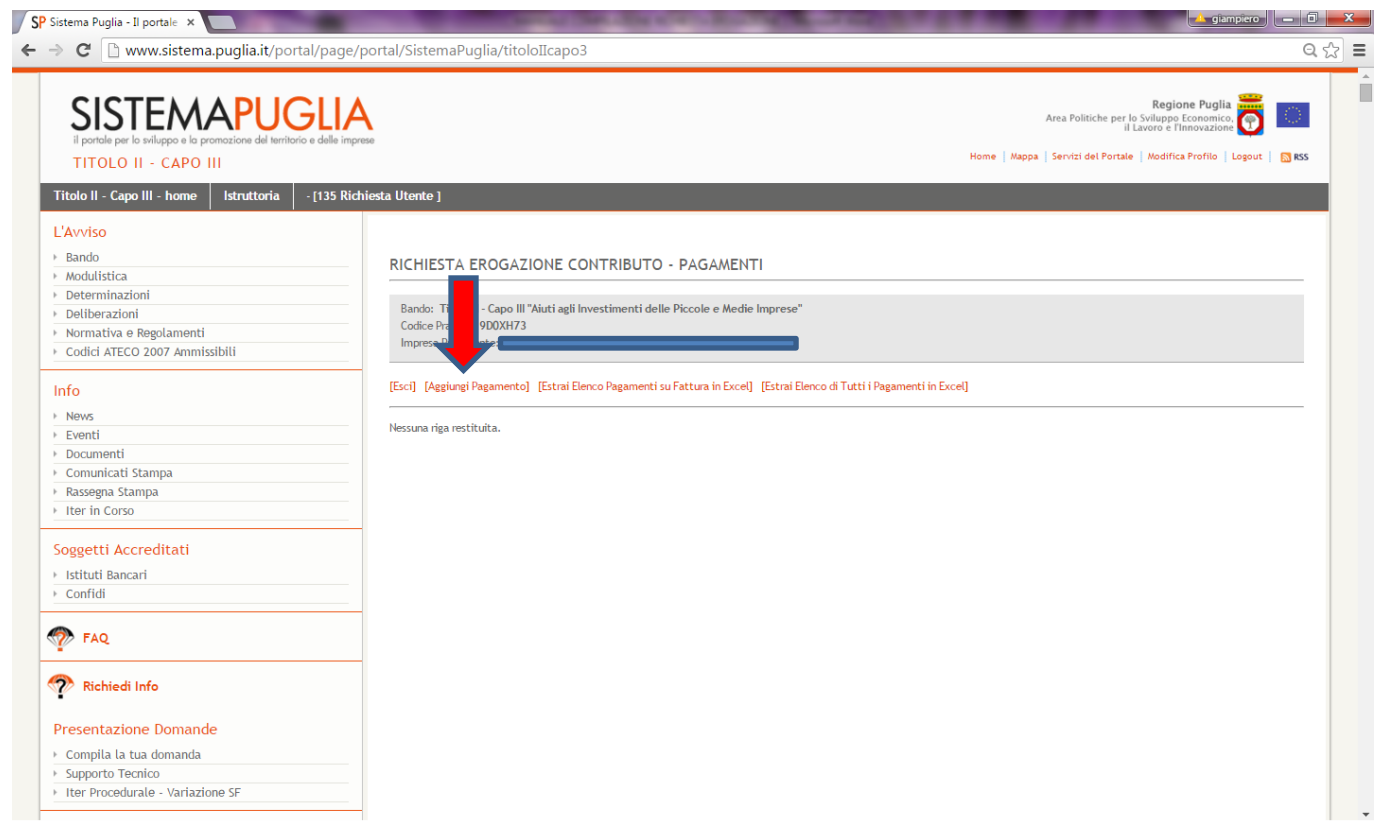

#### Si aprirà la seguente schermata:

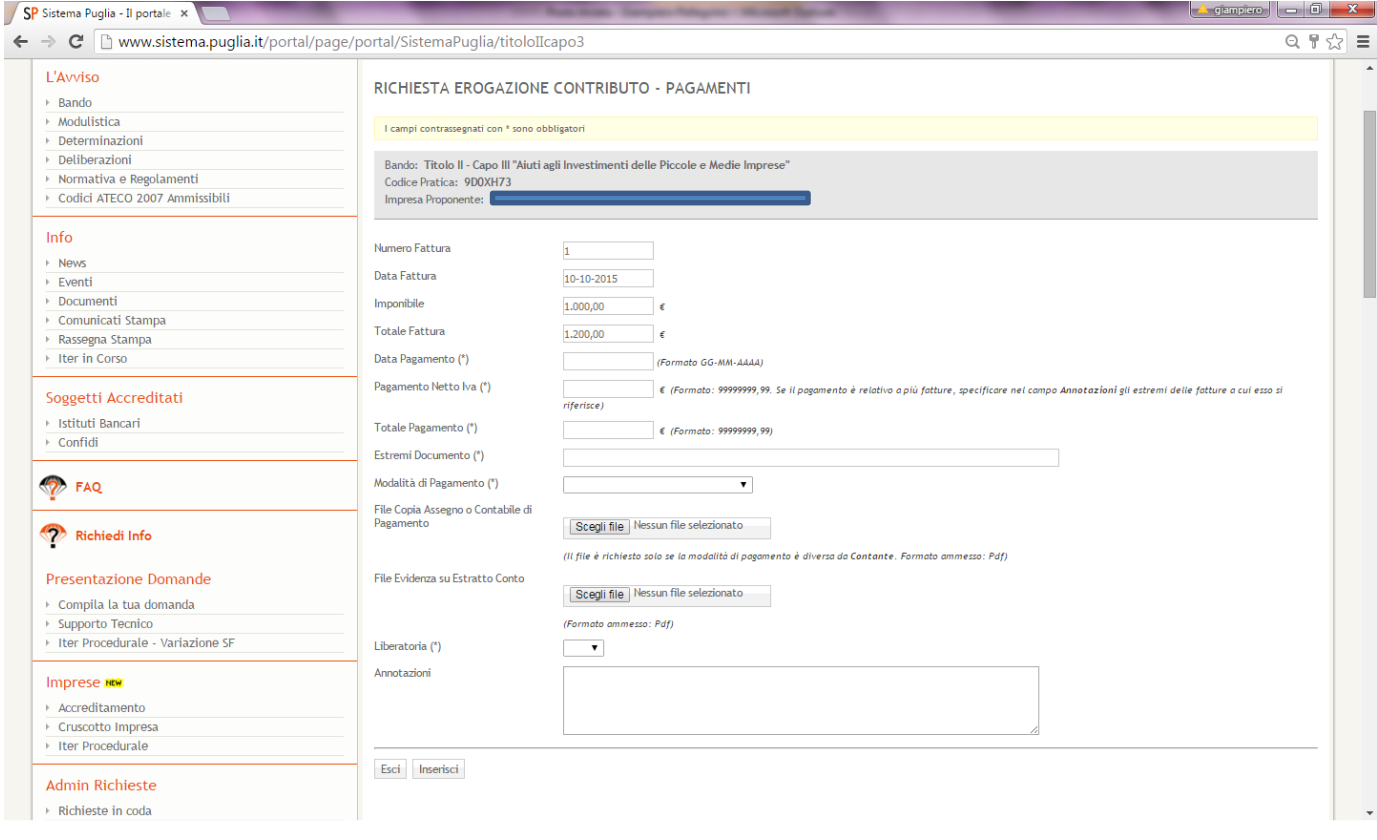

Si proceda all'inserimento delle informazioni relative al pagamento della fattura in questione.

Alcuni campi (quelli relativa alla fattura) sono precompilati.

Si inseriscano di seguito le altre informazioni quali:

**Data Pagamento**: inserire la data in cui si è effettuato il pagamento (vedere sull'estratto conto bancario la valuta di addebito del titolo di pagamento che si sta inserendo)

**Pagamento Netto Iva**: importo **imponibile** della fattura pagato con il titolo di pagamento che si sta inserendo

**Totale Pagamento**: Importo totale del pagamento (sarà uguale al totale del titolo di spesa a cui si riferisce se si tratta di un unico pagamento o se il pagamento riguarda più fatture (ad es.: importo del titolo di pagamento maggiore dell'importo della fattura in quanto lo stesso è da imputare a due o più fatture - in questo caso si chiede di darne adeguata informazione nelle note sotto), inferiore se i titoli di pagamento utilizzati sono più di uno)

**Estremi Documento**: numero dell'assegno, del bonifico (CRO), della RID, della cambiale, ecc. che si sta inserendo

**Modalità di pagamento**: scegliere la modalità dal menu a tendina

**Liberatoria**: indicare se è presente o meno la liberatoria. Se presente è necessario caricare il file della stessa nel campo successivo (si rammenta che la presenza della dichiarazione liberatoria è un elemento

determinante ai fini della certificazione dell'avvenuto pagamento). **ATTENZIONE AD OGNI LIBERATORIA VA ALLEGATO IL DOCUMENTO DI IDENTITA' DEL RAPPRESENTANTE LEGALE DELL'IMPRESA FORNITRICE.**

**Annotazioni**: campo da utilizzare per eventuali chiarimenti sul pagamento o nel caso di pagamenti che riguardano più fatture (es.: l'assegno è di € 5.000,00 di cui € 2.500,00 alla presente fattura ed € 2.500,00 riferibili alla fattura n… del…).

# **I FILE DA CARICARE IN QUESTA SEZIONE SONO: COPIA DELLA CONTABILE DI PAGAMENTO, COPIA DELL'ESTRATTO CONTO, LIBERATORIA DEL FORNITORE CON RELATIVO DOCUMENTO DI IDENTITA'.**

UNA VOLTA COMPILATA L'INTERA SCHERMATA E CARICATI I DOCUMENTI RICHIESTI CLICCARE SU **INSERISCI**.

**Nel caso in cui il pagamento della fattura è avvenuto mediante due o più titoli di pagamento sarà necessario riaprire una nuova schermata di pagamenti relativo alla stessa fattura. Pertanto nella seguente schermata:**

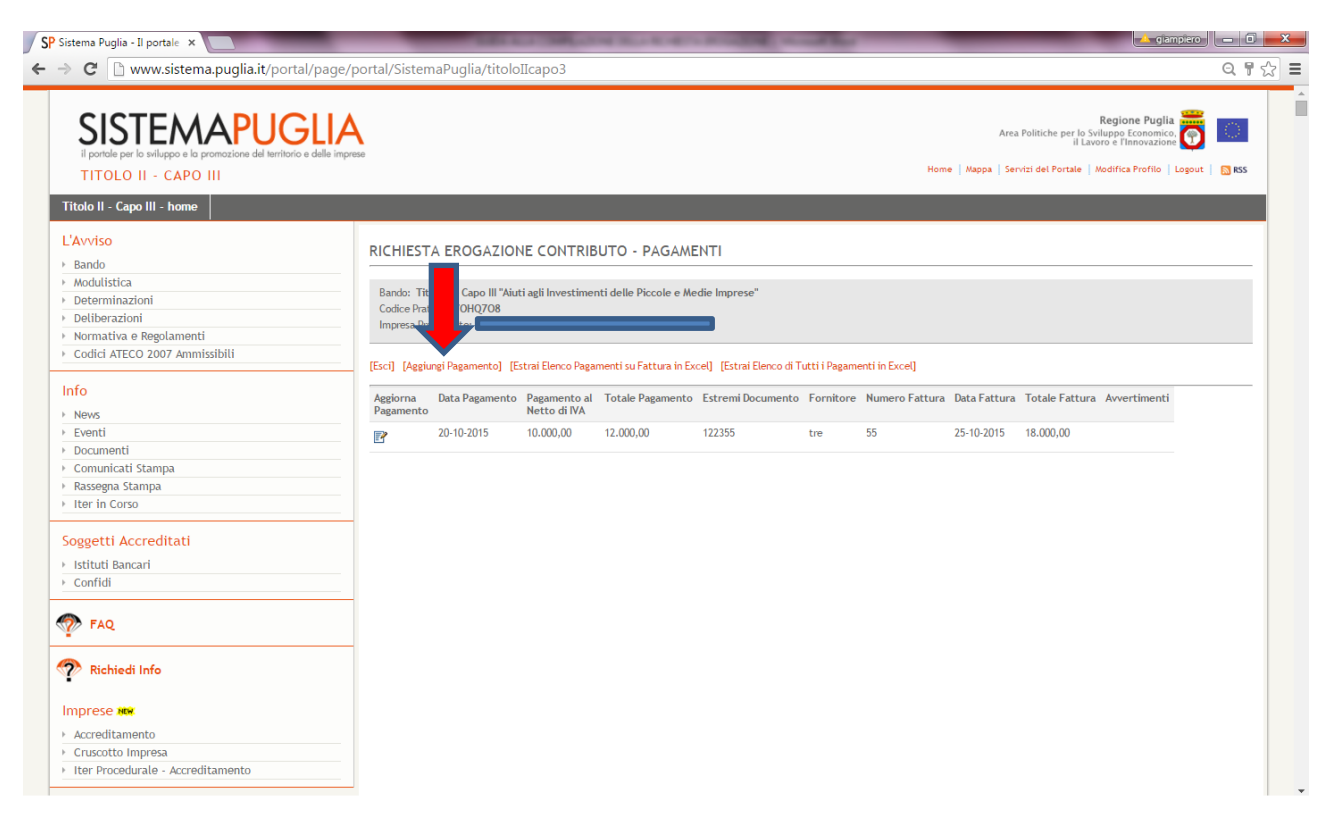

## Cliccare su "**Aggiungi Pagamento"**.

Terminati i pagamenti per una fattura cliccare su "**Esci**" e procedere alla ripetizione (eventuale) dell'iter per ciascuna fattura oggetto di rendicontazione (dalla schermata fatture).

**E' DISPONIBILE UN UTILITY DI ESTRAZIONE DI FILE EXCEL DEI PAGAMENTI (per singola fattura o complessivo) PER CONSENTIRE ALL'UTENTE DI VERIFICARE IL CORRETTO INSERIMENTO DELLE INFORMAZIONI RELATIVE AI PAGAMENTI DELLE FATTURE.**

**È SUFFICIENTE CLICCARE SU** [\[Estrai Elenco Pagamenti su Fattura in Excel\]](http://www.sistema.puglia.it/portal/pls/portal/SISPUGLIA.RPT_EROGAZIONE_PAGAMENTI_EXCEL.show?p_arg_names=id_fattura&p_arg_values=17) [\[Estrai Elenco di Tutti i Pagamenti](http://www.sistema.puglia.it/portal/pls/portal/SISPUGLIA.RPT_EROGAZIONE_ALLPAGAM_EXCEL.show?p_arg_names=id_domanda&p_arg_values=9310)  [in Excel\]](http://www.sistema.puglia.it/portal/pls/portal/SISPUGLIA.RPT_EROGAZIONE_ALLPAGAM_EXCEL.show?p_arg_names=id_domanda&p_arg_values=9310) **DELLA PRESENTE SCHERMATA:**

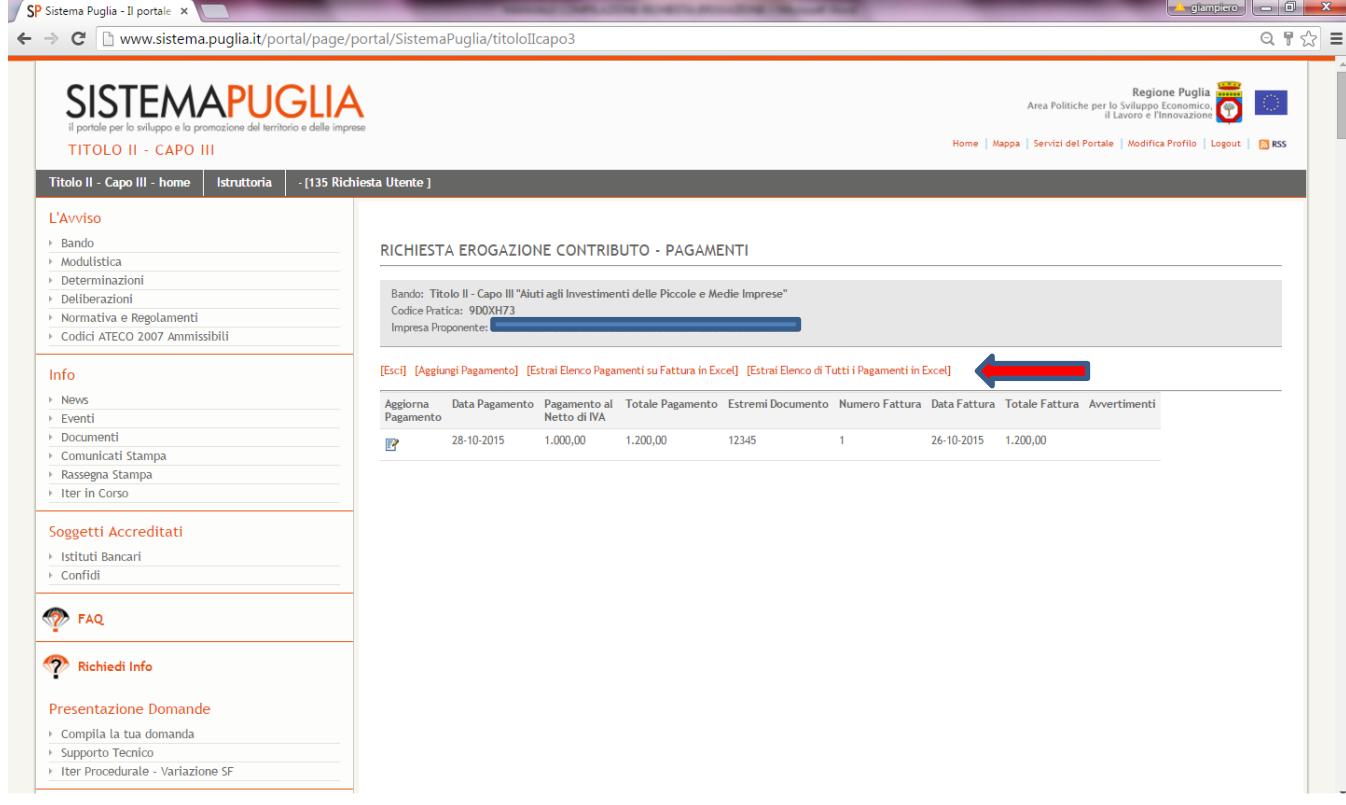

**ATTENZIONE L'EVENTUALE ELIMINAZIONE DI UNA FATTURA DETERMINERA', OVVIAMENTE, L'ELIMINAZIONE DI TUTTI I PAGAMENTI INSERITI PER LA STESSA.**

## **5. "MODULO RICHIESTA EROGAZIONE"**

TERMINATO IL PROCESSO DI INSERIMENTO DELLE FATTURE E DEI PAGAMENTI CLICCARE SU "**ESCI"** E PROCEDERE ALLA COMPILAZIONE DEL "**MODULO RICHESTA EROGAZIONE**" CLICCANDO SULL'APPOSITA ICONA A DESTRA PRESENTE NELLA SCHERMATA INIZIALE (quella qui raffigurata):

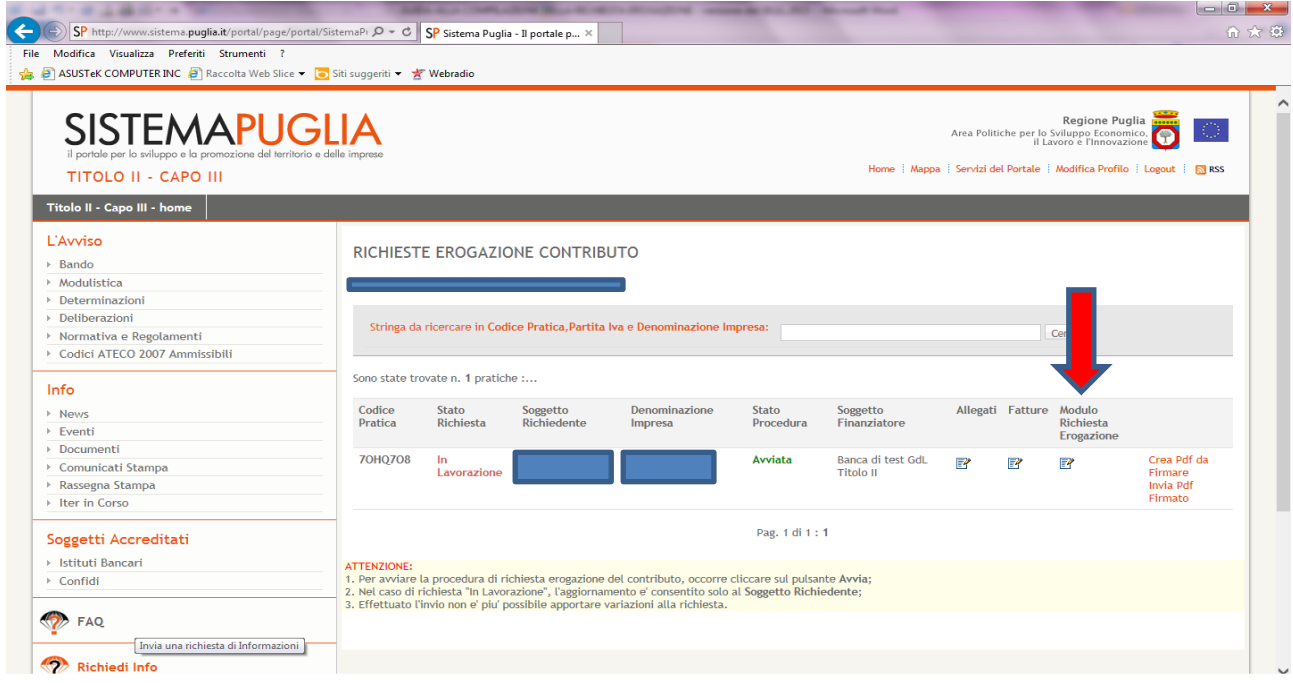

### si aprirà la seguente schermata:

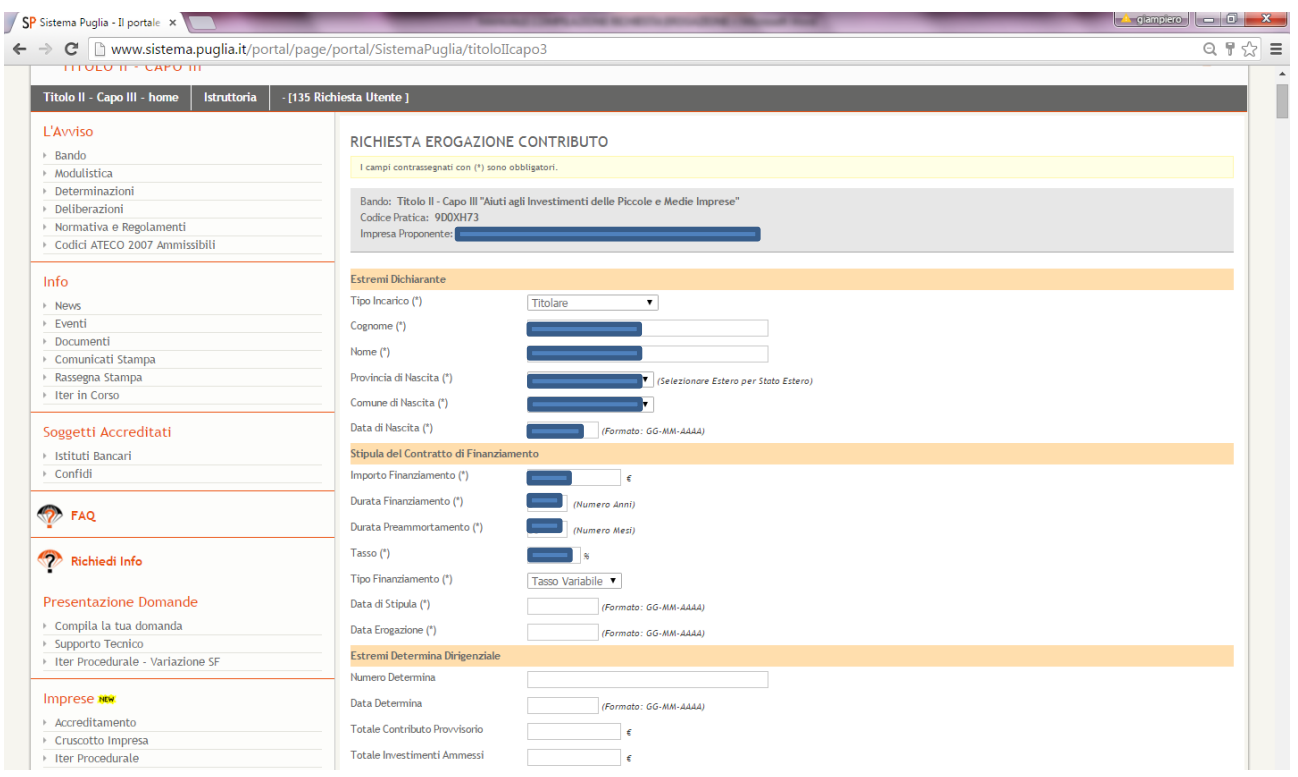

Si dovranno inserire tutte le informazioni richieste (alcuni campi sono precompilati in base alle informazioni già inserite, ma possono essere modificati) tenendo conto che i campi contrassegnati con asterisco sono obbligatori.

Nella sezione "**Estremi Dichiarante**" devono essere inseriti i dati del soggetto che presenta la richiesta di erogazione.

**Nella sezione "Stipula del contratto di finanziamento" si presti particolare attenzione all'inserimento dei dati relativi al "CONTRATTO DI FINANZIAMENTO" che devono essere coincidenti con le informazioni desumibili dal documento caricato nell'apposita sezione ("Allegati").**

La sezione "**Estremi Determina Dirigenziale"** non risulta obbligatoria in quanto la richiesta erogazione può essere compilata anche prima dell'ammissione provvisoria del progetto presentato. In questo caso i campi devono essere lasciati in bianco. Altrimenti, se il progetto è stato ammesso in via provvisoria, dovranno inserirsi i dati della Determina provvisoria di ammissione emessa dalla Regione.

La sezione "**Spese Sostenute**" deve essere compilata coerentemente con le informazioni già inserite in fatture e pagamenti (utilizzare i file excel di estrazione per le verifiche dei totali da inserire in ciascun campo). Si ricorda che l'importo da valorizzare in questi campi è dato dalla sommatoria degli importi indicati nel campo "**Importi da rendicontare"** della sezione **"Fatture"** per ciascuna categoria di spesa**.**

La sezione **"Estremi Bonifico per Erogazione Contributo"** deve contenere le informazione **del CONTO CORRENTE AZIENDALE** che consentiranno alla Regione di erogare il contributo definitivo.

Terminata la corretta compilazione della videata cliccare su "**Aggiorna**" per confermare l'inserimento dei dati e tornare alla schermata iniziale.

# **6. CREAZIONE PDF DA FIRMARE**

Si passi alla generazione del modulo di richiesta erogazione cliccando su "**Crea pdf da firmare**" della seguente videata: en la construction de la construction de la construction de la construction de la constructio

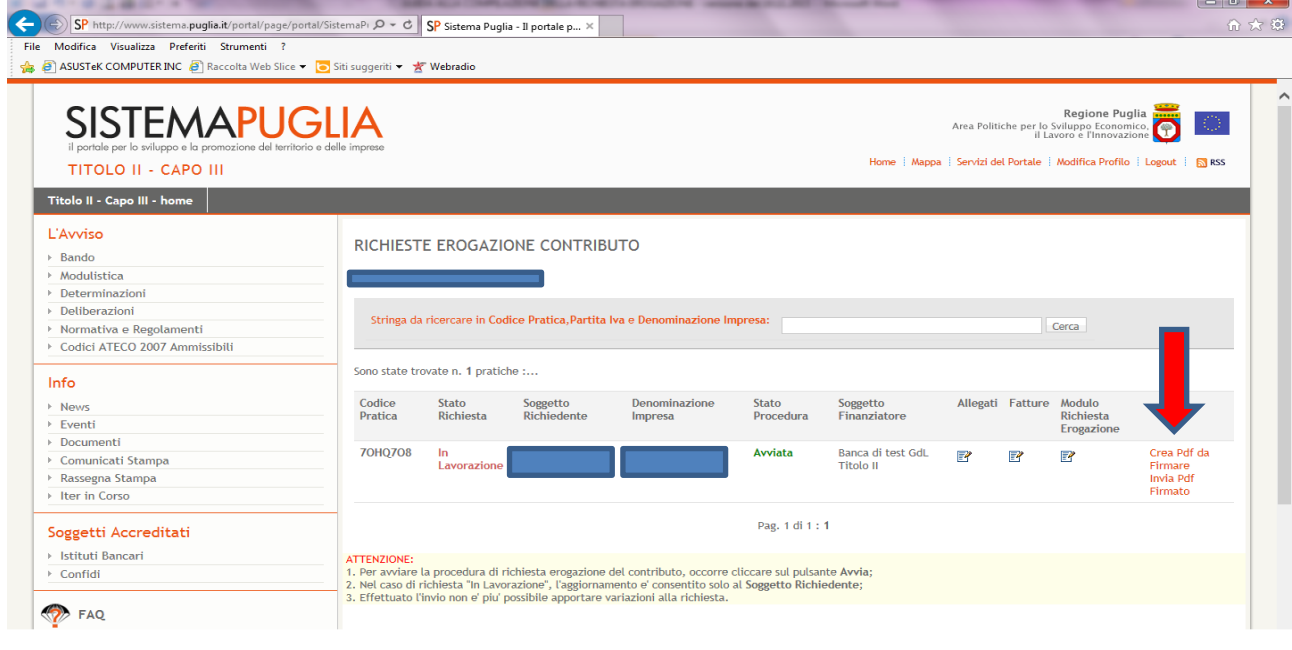

Il file generato contiene il modulo di richiesta erogazione e l'allegato contenente il riepilogo dei documenti caricati.

## **7. FIRMA DIGITALE DEL PDF CREATO**

Verificato il documento generato, si proceda alla firma digitale del pdf.

**ATTENZIONE**: come indicato in testa all'allegato "**I seguenti documenti, trasmessi mediante upload sulla procedura telematica, sono conformi agli originali presenti presso la sede dell'impresa**"; quindi, firmando il pdf con firma digitale, si conferma di aver caricato correttamente i documenti e che gli stessi siano conformi agli originali presenti presso la sede.

### **8. CARICAMENTO PDF CREATO E FIRMATO DIGITALMENTE**

Per il caricamento del documento firmato digitalmente nella seguente schermata:

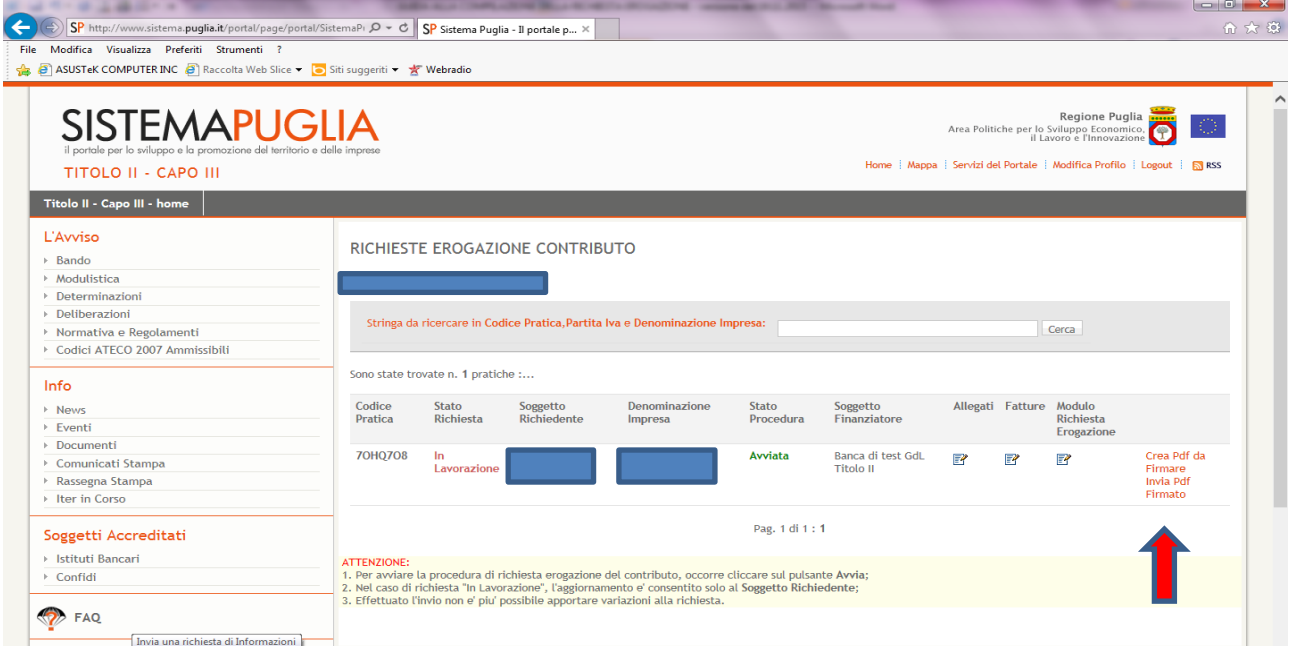

### Cliccando su **"Invia pdf firmato"** si aprirà la seguente videata:

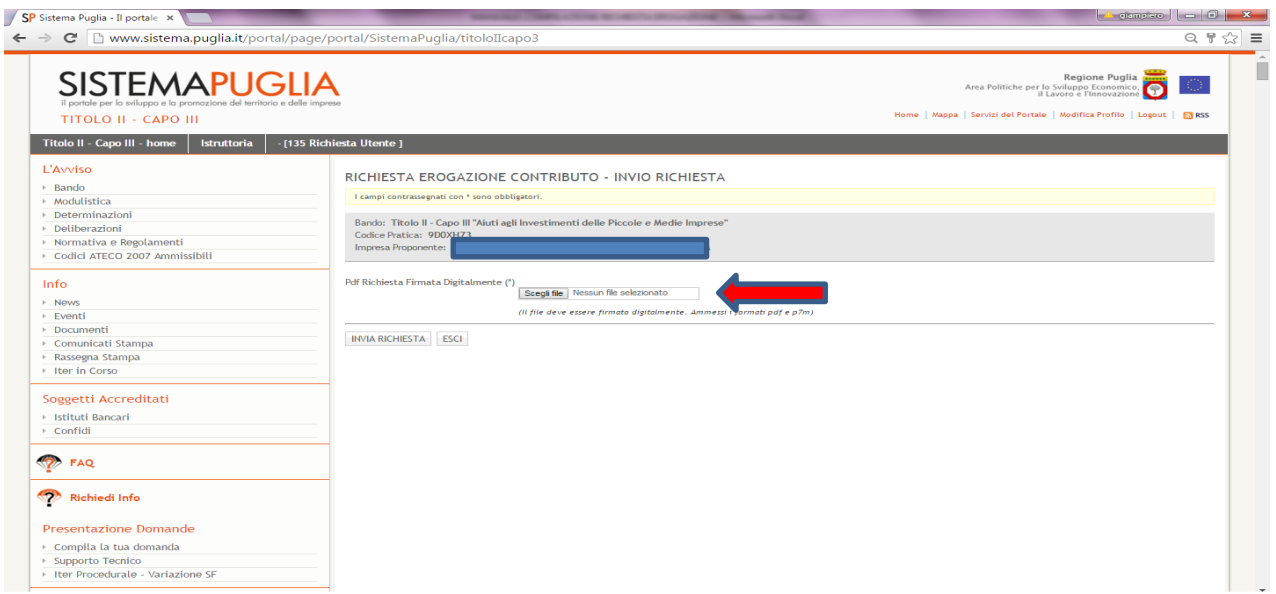

cliccare su **"SCEGLI FILE",** selezionare dal vostro pc il **file generato dalla procedura firmato digitalmente** e **caricarlo** nella pagina.

# **9. INVIO DELLA RICHIESTA DI EROGAZIONE**

Nella schermata generata dopo il caricamento del file:

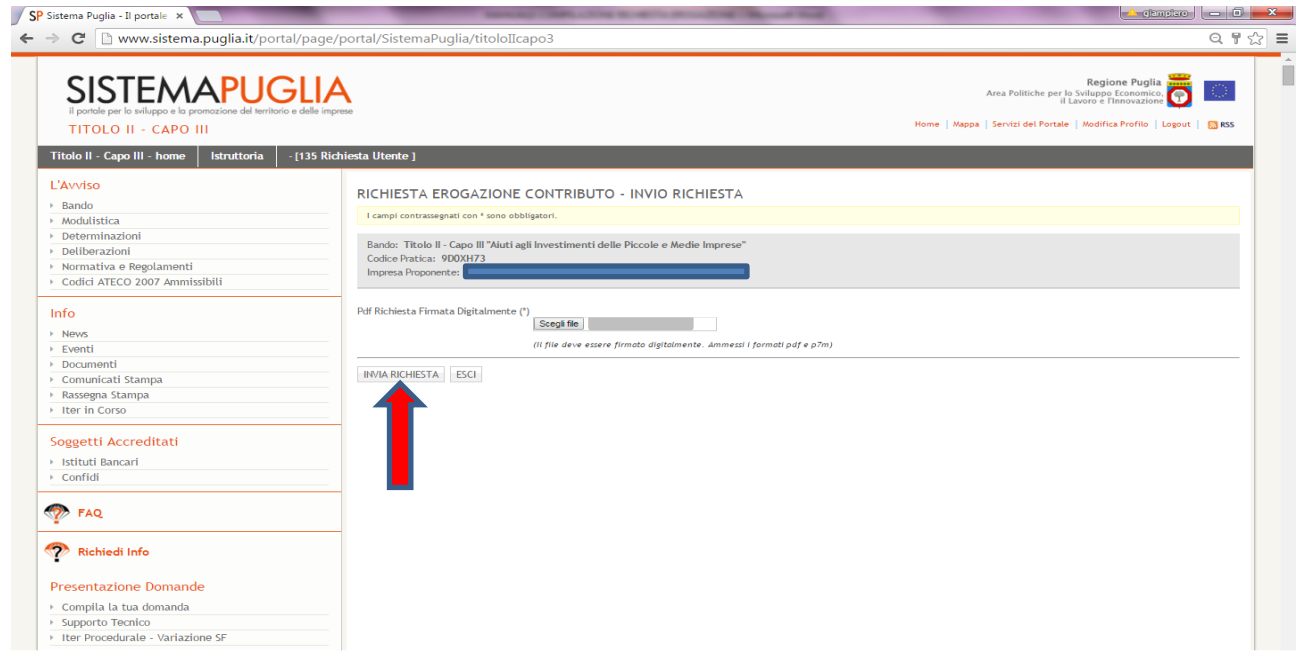

cliccare su "**INVIA RICHIESTA**" per completare l'operazione di invio della Richiesta Erogazione.

**ATTENZIONE: PRIMA DELLA CONFERMA DELL'INVIO ACCERTARSI DI AVER SELEZIONATO E CARICATO IL FILE CORRETTO (QUELLO GENERATO DALLA PROCEDURA E FIRMATO DIGITALMENTE) E DI AVER COMPILATO CORRETTAMENTE TUTTE LE SEZIONI DELLA RICHIESTA EROGAZIONE.** 

**DOPO L'INVIO LA RICHIESTA NON È PIÙ MODIFICABILE. IN CASO DI PRESENZA DI ERRORI SI APRIRA' UNA SCHERMATA DI RIEPILOGO DI TUTTE LE ANOMALIE DA CORREGGERE NELLE RISPETTIVE SEZIONI.**